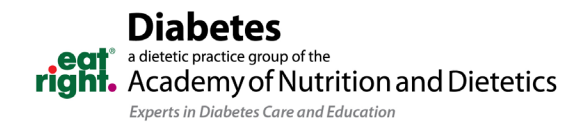

## Diabetes DPG Discussion Board Instructions

- 1. To post a new message:
	- a. Navigate to the [Discussion Boards](https://www.diabetesdpg.org/ddpg/get-involved/ddpg-discussion) page on th[e diabetesdpg.org](http://diabetesdpg.org/) website.
		- i. Click "Post New Message".
		- ii. Add a Subject and your discussion content.
		- iii. Click the blue "Send" button.
	- b. You can also post via email by emailing the following address directly: [THEACADEMY-](mailto:THEACADEMY-DDPG@ConnectedCommunity.org)[DDPG@ConnectedCommunity.org.](mailto:THEACADEMY-DDPG@ConnectedCommunity.org)
		- i. The subject line of the email will become the subject line of the thread.

## 2. To reply to a message:

- a. Click "Reply to Discussion" to send your message to the entire community or "Reply to Sender" to reply privately to the original sender; both links are, located in the gray column at the right. (We recommend replying to the sender for simple comments that add little value to the overall discussion; and replying to the entire community when you are sharing knowledge, experience or resources that others could benefit from.)
- b. You can also reply from your email account by replying directly from the email notification you receive without having to log in to the community website. Simply click on the "Reply to Discussion" link in the column at the right and type in your message.
- 3. As a member of the discussion board, you are automatically enrolled in a "Daily Digest" email.
- 4. To change your email preferences, go to your 'Profile' page by clicking on the drop-down arrow next to the profile icon in the upper-right hand corner.

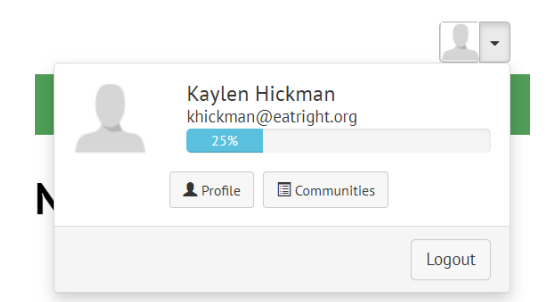

a. Select "Community Notifications" under 'My Account.'

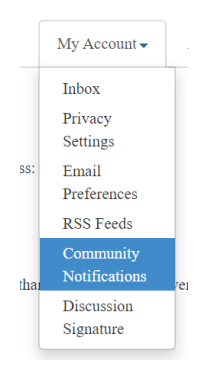

b. Change your discussion board email preferences.

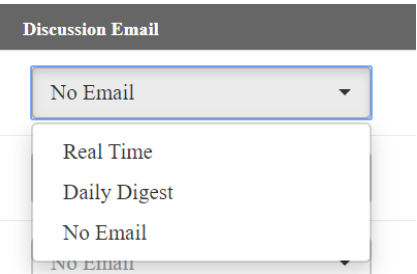

- 5. With the "Daily Digest" you will receive an email at the end of every day with all the posts that were sent.
	- a. The links in the email allow you to either "Post New Message" to the discussion board, reply to the group or sender, or view the post on the website.